## **Introductie barfee app Horeca Haarlemmermeersche Golfclub (MyDealz)**

We zijn verheugd om tegemoet te kunnen komen aan de wens van veel van onze leden om inzicht te hebben in de barfee en het verbruik in het restaurant. Het is een overzichtelijke en gemakkelijk te bedienen app.

Als lid van de Haarlemmermeersche Golfclub kunt u gebruik maken van de barfee app van hgcgolf.mydealz om te bestellen, af te rekenen of om barfee bij te storten (opwaarderen). Tevens kunt u uw bestelhistorie inzien.

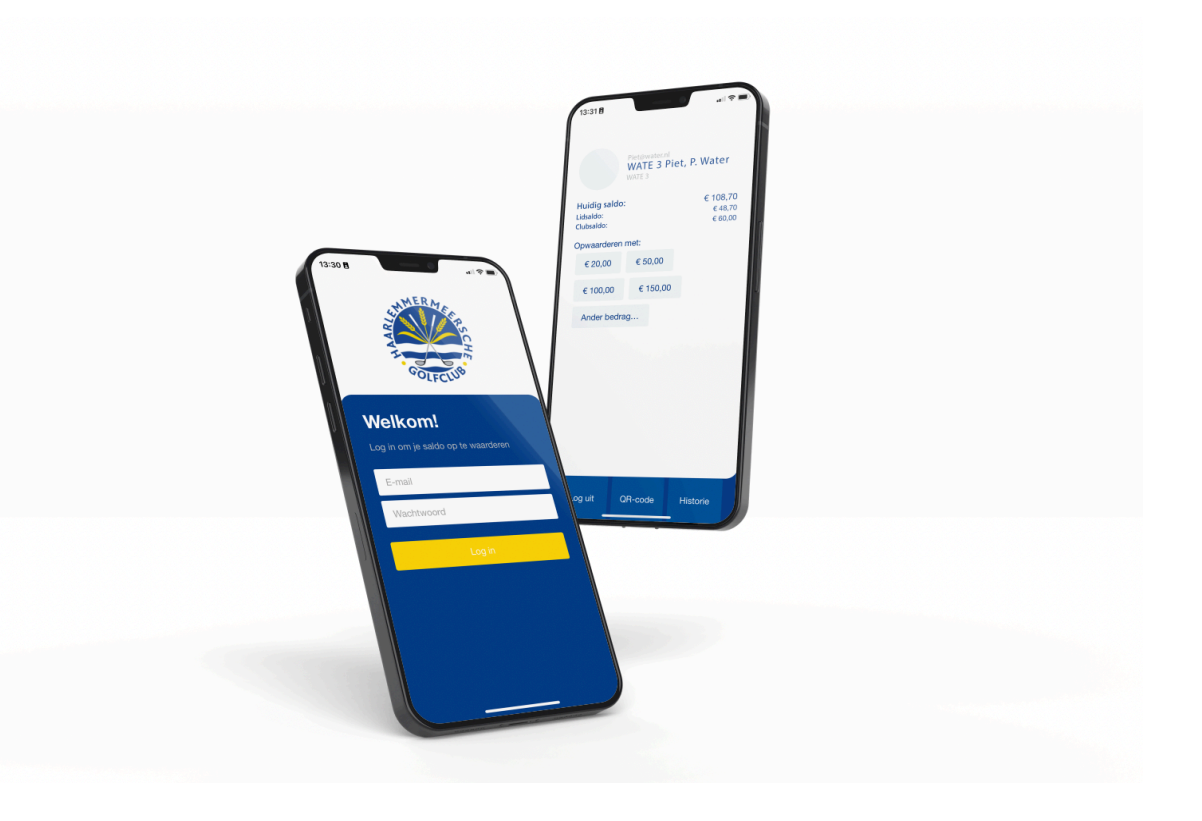

#### **ACCOUNT EN INLOGGEN**

U kunt inloggen via uw smartphone, tablet, laptop of desktop computer.

Wanneer u uw smartphone of tablet gebruikt, heeft u tevens de optie om de pagina als 'webapp' op uw telefoon of tablet op te slaan. Bij de eerste keer inloggen ziet u een 'hint' in beeld komen om de pagina als 'webapp' op te slaan. Heeft u deze 'hint' gemist, geen probleem, want achterin deze handleiding is dit nog een keer extra beschreven voor zowel iPhone als Android telefoons en tablets.

#### **Inloggen:**

Klik op de volgende link om in te loggen:

#### https://hgcgolf.mydealz.nl

U kunt inloggen met dezelfde inloggegevens waarmee u ook op de HGC website inlogt (email-adres en wachtwoord) als u naar de ledenpagina gaat. Nadat u bent ingelogd komt u in uw persoonlijke hgcgolf.mydealz account.

## **OPWAARDEREN**

U kunt altijd (24/7) uw barfee via de barfee app opwaarderen. Uiteraard kunt u ook nog contant of met pin aan de kassa betalen en/of uw saldo opwaarderen.

Om op te waarderen klikt u op het bedrag van uw voorkeur (€ 20, € 50, € 100 of € 150) óf u geeft zelf het bedrag aan via de knop 'Ander bedrag…'. Bijvoorbeeld € 80,-

Selecteer de door u gewenste bank om met iDeal te betalen en klik op 'OK' om doorverwezen te worden naar uw bankapp om het betaalproces af te ronden. Zodra u uw opwaardering heeft afgerond, ontvangt u hiervan per e-mail een bevestiging.

Uw nieuwe barfee is direct opgewaardeerd in uw app en binnen een aantal minuten ook zichtbaar in het kassasysteem van ons restaurant.

## **Een Plus saldo**

Door het opwaarderen zorgt u ervoor dat er een 'plus' saldo op uw barfee rekening staat. De kassa is tegenwoordig zo ingesteld dat het niet meer mogelijk is om in de 'min' te staan. Dit betekent dat er geen bestellingen meer gedaan kunnen worden als u een min saldo heeft. Met de introductie van de barfee app zal de bediening geen bonnetjes meer uitreiken met het huidige saldo. We gaan ervan uit dat eenieder zijn eigen barfee in de gaten houdt en eventueel, ter plekke, aanvult.

Het huidige saldo is opgebouwd uit het clubsaldo en het lidsaldo. Het clubsaldo is de barfee die aan het begin van het jaar gestort wordt en zal als eerste naar 'nul' lopen. Het lidsaldo zijn alle overige transacties.

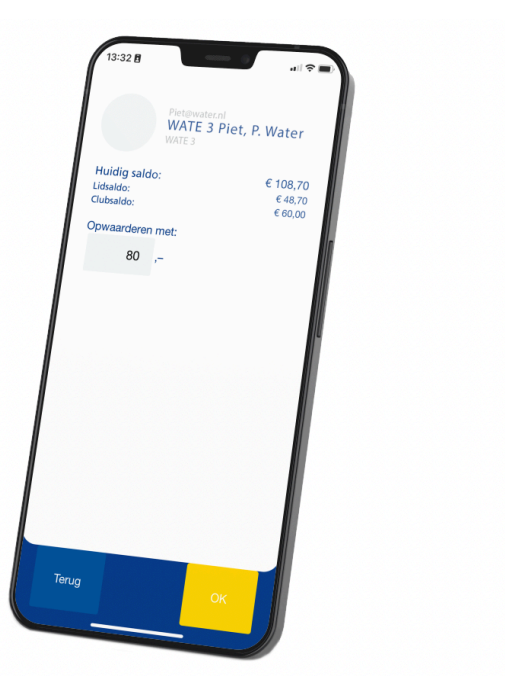

*N.B. Bij bedragen kleiner dan € 50,- wordt € 0,35 transactiekosten in rekening gebracht. Stel u waardeert op met € 20,- dan wordt er effectief € 20,35 van uw bankrekening afgeschreven. Uw tegoed in de app en de kassa wordt opgewaardeerd met € 20,-*

*Bij opwaarderen met een bedrag van € 50,- of meer worden geen transactiekosten in rekening gebracht.*

# **UW HISTORIE VAN BETALINGEN EN OPWAARDERINGEN**

Om uw historie van betalingen en opwaarderen vanaf 1 januari 2022 in te zien klikt u op de button '**Historie**'. U komt direct in het scherm met de historie van uw bestellingen.

Om de opwaarderingen van uw barfee in te zien klikt u binnen dit scherm op '**Stortingen**'. De gemaakte opwaarderingen vanaf oktober 2022 worden getoond.

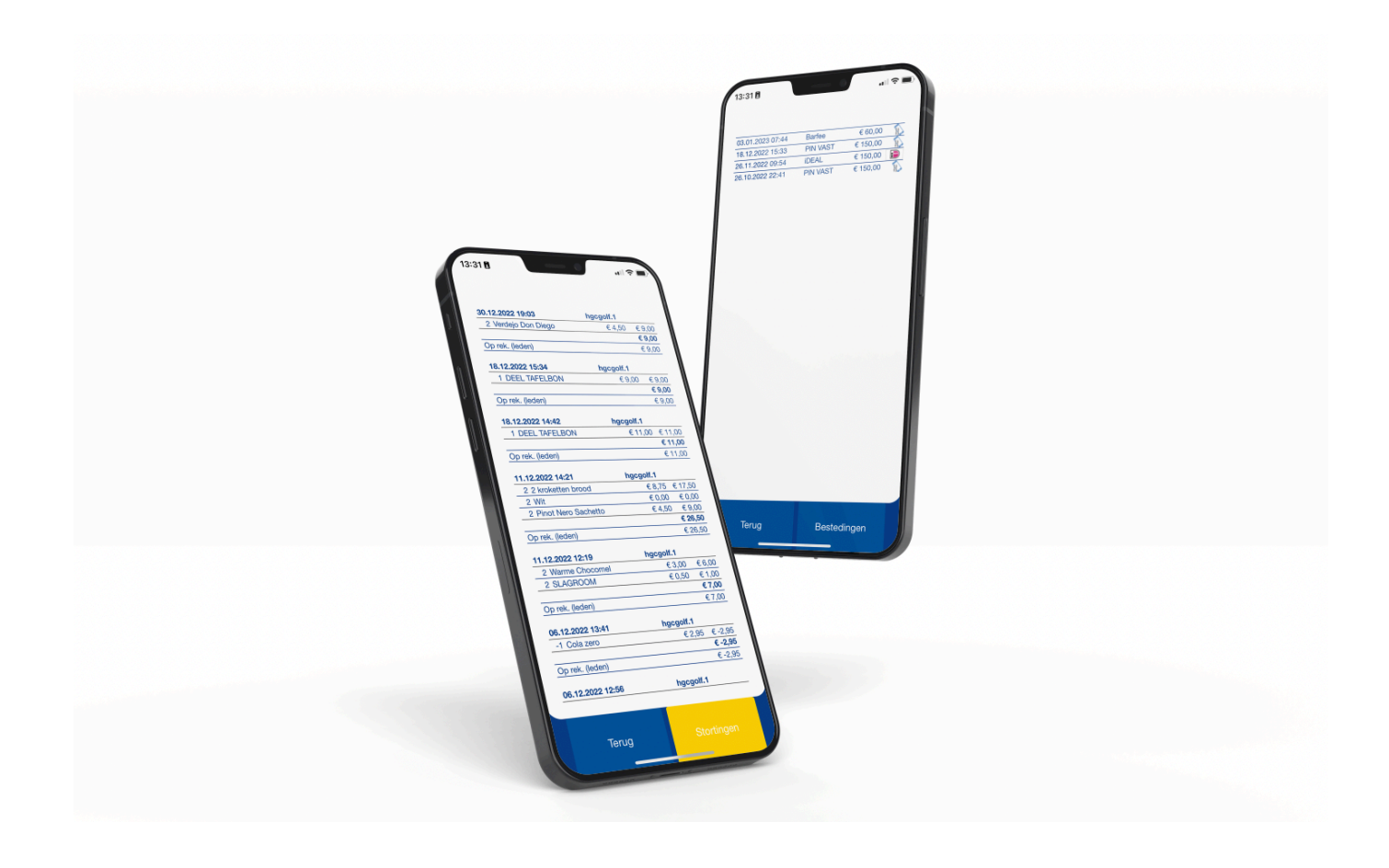

## **AFREKENEN IN DE HORECA**

Als u een bestelling doet in de horeca, kunt u met een persoonlijke QR code in uw barfee app de bestelling aan uw barfee account koppelen. De bediening zal met de 'handheld' uw QR code scannen. Deze unieke QR code zorgt ervoor dat de bestelling correct van uw barfee van uw account wordt afgeschreven. Dit geldt voor persoonlijke bestellingen of een rondje dat u geeft. De mogelijkheid om de QR code te scannen wordt spoedig geactiveerd na de softwareupdate van de 'handhelds'.

Er kan ook gekozen worden om een 'deel tafelbon' te laten maken. Alle bestellingen, van bijvoorbeeld je flight van 4 personen, worden op één tafel gezet. Bij het verlaten van de horeca zal het openstaande bedrag op de 'tafel' door vier worden gedeeld en wordt er van eenieder ¼ deel met de barfee verrekend. Ook hier kan je je persoonlijke QR code laten scannen voor de correcte afhandeling.

Indien je de barfee app niet wenst te installeren maar je wilt wel de bestelling aan je peroonlijke barfee account koppelen dan is er naast de QR code in de hgcgolf.mydealz app de mogelijkheid om de QR code van je digitale NGF pas te gebruiken. Deze digitale NGF pas is te vinden in uw account van de golf.nl app en in onze eigen HGC WebApp.

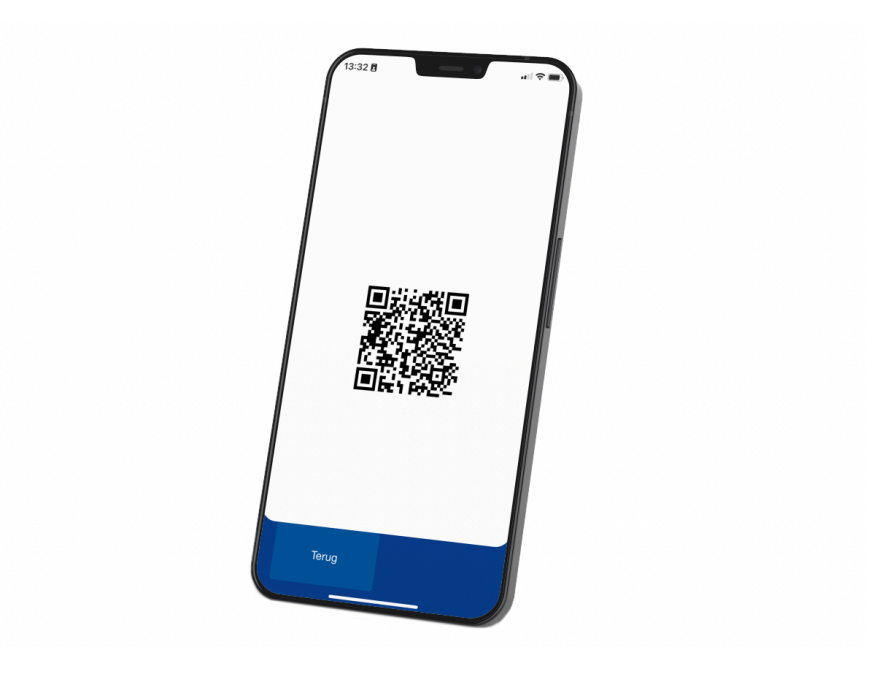

# **INSTALLEREN MyDealz als webapp/icoon op uw tablet of smartphone installeren**

# **Iphone/IPads**

Ga naar https://hgcgolf.mydealz.nl. Druk onder in de balk, in het startscherm van hgcgolf.mydealz, op het vierkant met de pijl omhoog. (Zie rode rondje met pijl) Wanneer u de app op uw iPad wilt opslaan dan zult u dit icoon rechtsboven vinden. Er volgt nu een pop-up scherm. Klik op de tekst 'zet in beginscherm' met het icoontje van een vierkantje met een kruisje.

Er volgt weer een pop-up scherm. U kunt direct rechtsboven op 'Voeg toe' drukken.

Wanneer u op 'Voeg toe' hebt gedrukt, wordt de app opgeslagen op uw mobiele apparaat. U kunt nu de app opstarten door op het icoon van uw golfbaan te klikken.

Er volgt nu een inlog scherm. Log in met uw email adres en wachtwoord. Dit zijn dezelfde login gegevens die u nodig hebt om in te loggen in het ledengedeelte van HGC website. Druk vervolgens op het pijltje.

Apple zal u vragen om het wachtwoord te bewaren. Wanneer u dit accepteert hoeft u de volgende keer bij het starten van de app niet opnieuw in te loggen.

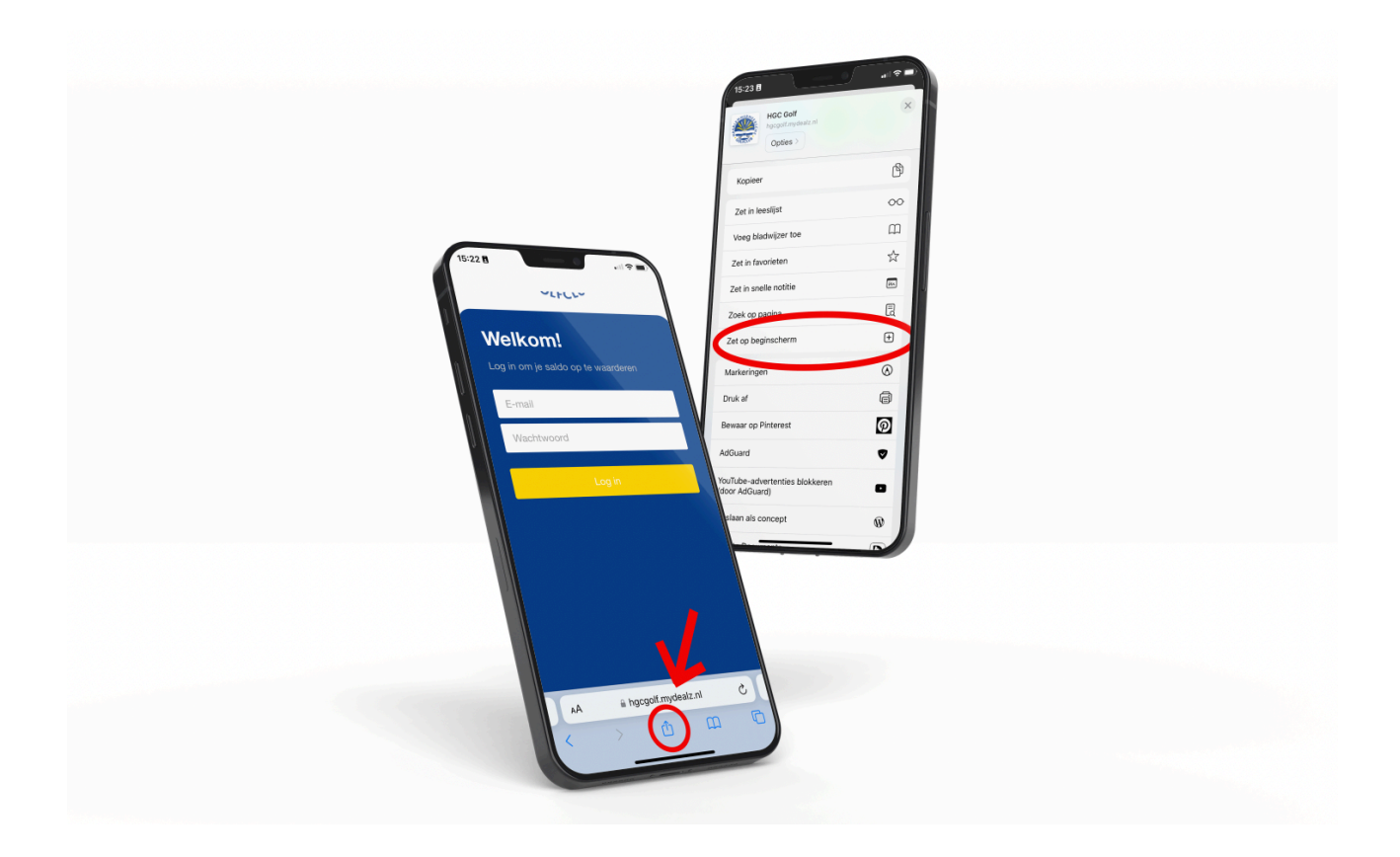

# **Android phones of tablets**

Ga naar https://hgcgolf.mydealz.nl. Druk rechtsboven op de 3 puntjes. Er wordt een keuze menu uitgeklapt. Kies in dit menu voor "Toevoegen aan startscherm". Er volgt een pop-up genaamd "Toevoegen aan startscherm". Klik hierop. De app is nu opgeslagen op uw Android device. Druk op de home knop van uw

Android apparaat en start de nieuwe app. U herkent de nieuwe app aan het logo van uw Golfbaan.

Er volgt nu een login scherm. Login met email adres en wachtwoord, dit zijn dezelfde login gegevens die u nodig hebt om in te loggen in het ledengedeelte van HGC website, en druk op het pijltje.

Android zal vragen of hij uw wachtwoord moet opslaan. Kies voor "Opslaan", dan hoeft u de volgende keer niet opnieuw in te loggen.

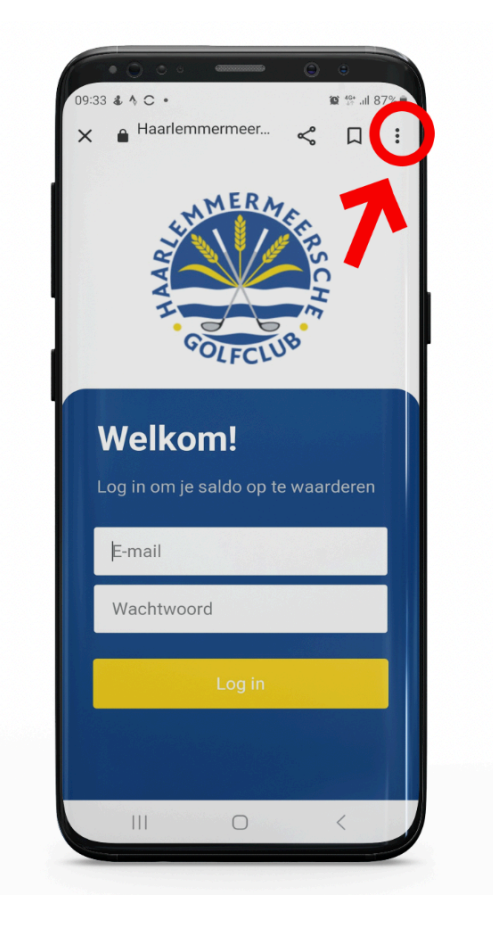